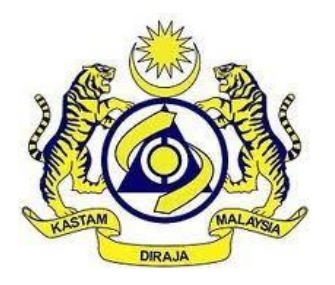

# **JABATAN KASTAM DIRAJA MALAYSIA**

# **USER MANUAL**

# MALAYSIAN TOURISM TAX (MyTTx)

RETURN MODULE

(PPPD)

VERSION 2.0

# **Table Content**

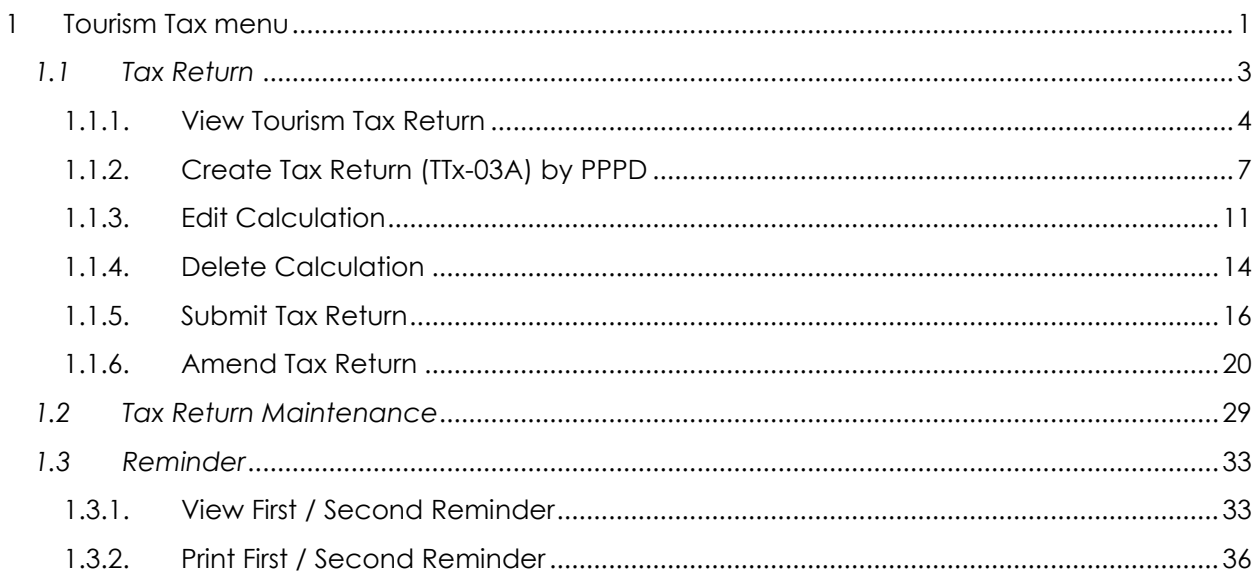

# **List of Figures**

![](_page_2_Picture_207.jpeg)

![](_page_3_Picture_0.jpeg)

# <span id="page-3-0"></span>**1 Tourism Tax menu**

![](_page_3_Picture_61.jpeg)

#### *Figure 1 Home page*

- <span id="page-3-1"></span>1. Click on **Tourism Tax** menu (Refer [Figure 1\)](#page-3-1).
- 2. List of sub menu for **Tourism Tax** menus displays (Refer [Figure 2\)](#page-4-0).

![](_page_4_Picture_94.jpeg)

*Figure 2 Tax Return sub menus*

- <span id="page-4-0"></span>3. Click on **Tax Return** sub menu (A) to view Tax Return page (Refer [Figure 2\)](#page-4-0).
- 4. System will display Tax Return page (Refer [Figure 3\)](#page-5-1).
- 5. Click on **Tax Return Maintenance** sub menu (B) to (Refer [Figure 2\)](#page-4-0).
- 6. System will display Tax Return Maintenance page (Refer [Figure 36\)](#page-31-1).
- 7. Click on **Reminder** sub menu (C) to (Refer [Figure 2\)](#page-4-0).
- 8. System will display Reminder page (Refer Figure 57).

![](_page_5_Picture_0.jpeg)

# **User Manual**

**Doc Ref: EITS/CMMI/ENG/RSD/UM Version: 2.0**

**JABATAN KASTAM DIRAJA MALAYSIA**

Doc ID: MYTTX\_PPPD RETURN\_UM\_v2.0 **Page No: 3** 

# <span id="page-5-0"></span>*1.1 Tax Return*

|                                                                                                    | 40)<br>$\mathcal{L}$ . $\mathcal{L}$                                                                                           | JABATAN KASTAM DIRAJA MALAYSIA<br>Royal Malaysian Customs Department |                                                                                                    |                               |                                                                                                    |                                                | English                                                                                                    | 22 082-2023-10000008   TAX RETURN<br>3                |
|----------------------------------------------------------------------------------------------------|----------------------------------------------------------------------------------------------------|----------------------------------------------------------------------|----------------------------------------------------------------------------------------------------|-------------------------------|----------------------------------------------------------------------------------------------------|------------------------------------------------|----------------------------------------------------------------------------------------------------|-------------------------------------------------------|
| 國<br>Dashboard                                                                                         | <b>Tourism Tax License Information</b>                                                                                         |                                                                      |                                                                                                    |                               |                                                                                                    |                                                |                                                                                                    |                                                       |
| Administrations                                                                                        |                                                                                                    |                                                                      |                                                                                                    |                               |                                                                                                    |                                                |                                                                                                    |                                                       |
| License Profile Maintenance<br><b>Tax Return</b><br><b>Bill of Demand (BOD Status)</b><br>Payment<br>n | TTx No.<br>GST No.<br>SST No.<br>Type of Business<br>Business Reg. No.<br>PBT License No.<br>MOTAC No.<br><b>Business Name</b> |                                                                      | : 082-2023-10000008<br>$\gamma$ =<br>$\gamma$ =<br>: INDIVIDUAL<br>: 990909099009<br>$\gamma$ =<br>$\mathcal{L}$<br>: TRANSFER OF TECH                                                                                                    |                               | Application No.<br>Type of Accomodation<br><b>Hotel Rating</b><br>No. of Room<br>Name of Applicant<br>IC No./Passport No.<br>Control Station<br>Commence Date |                                                | : 082-2023-20000008<br>: HOTEL<br>: 5 STAR / RM 10.00<br>:30<br>: TAX RETURN<br>: 990909099009<br>: IPOH<br>:01/01/2020 |                                                       |
| Refund<br>嗣<br>Instalment                                                                              | <b>Trade Name</b><br><b>Business Address</b>                                                                                   |                                                                      | : TOT MYTTX 1<br>: ADDRESS 1<br>ADDRESS 2<br>ADDRESS 3                                                                                                    |                               | Telephone No.<br>Contact Person<br>Fax No.                                                                                                    |                                                | : (+60)-1234567890<br>: TAX RETURN<br>$: (+60)-0987654321$                                                              |                                                       |
| Remission<br><b>Subsidiary Ledger</b>                                                                  | City<br>Postcode<br>State Code                                                                                                 |                                                                      | : IPOH<br>: 30000<br>: PERAK                                                                                                    |                               | <b>Taxable Period</b><br><b>Total Outstanding</b><br><b>Total Overpaid/Paid Balance</b>                                                                       |                                                | : Every 1 Month<br>: RM0.00<br>:-RM400.00                                                                               |                                                       |
| ē.<br>Inbox                                                                                            | Correspondence Address<br>City<br>Postcode<br>State Code                                                                       |                                                                      | : ADDRESS 1<br>ADDRESS 2<br>ADDRESS 3<br>: IPOH<br>: 30000<br>: PERAK                                                                                                    |                               |                                                                                                    |                                                |                                                                                                    |                                                       |
|                                                                                                    | <b>Important Notes</b>                                                                                                    |                                                                      | 1. To submit a new taxable period, please select the correct taxable period.<br>2. Action button will be enable on the next day after the end of that taxable period.<br>3. To view/edit/amend/submit/pay the taxable period, please click on the TTx-03 No. link. |                               |                                                                                                    |                                                |                                                                                                    |                                                       |
|                                                                                                    |                                                                                                    |                                                                      |                                                                                                    | <b>Available Tax Schedule</b> |                                                                                                    | 2021                                           | Ö                                                                                                    | $\triangle$ Backward<br>Forward $\blacktriangleright$ |
|                                                                                                    | Actions                                                                                                    | Status                                                               | <b>Taxable Period</b>                                                                                                    | Due Date                      |                                                                                                    | TTX-03 Received E Total Amount Payr Total Paid |                                                                                                    | Balance                                               |
|                                                                                                    | <b>C</b> Actions                                                                                                    |                                                                      | $01/01/2021 -$<br>31/01/2021                                                                                                    | 01/03/2021                    |                                                                                                    | 0.00                                           | 0.00                                                                                                    | 0.00                                                  |
|                                                                                                    | <b>C</b> Actions -                                                                                                    |                                                                      | $01/02/2021 -$<br>28/02/2021                                                                                                    | 31/03/2021                    |                                                                                                    | 0.00                                           | 0.00                                                                                                    | 0.00                                                  |
|                                                                                                    | <b>C</b> Actions                                                                                                    |                                                                      | $01/03/2021 -$<br>31/03/2021                                                                                                    | 30/04/2021                    | ×,                                                                                                    | 0.00                                           | 0.00                                                                                                    | 0.00                                                  |

*Figure 3 Tax Return page*

<span id="page-5-1"></span>1. In Tax Return, system will display Tourism Tax License Information and Taxable Period table list (Refer [Figure 3\)](#page-5-1).

![](_page_6_Picture_0.jpeg)

# **User Manual**

**Doc Ref: EITS/CMMI/ENG/RSD/UM Version: 2.0**

Doc ID: MYTTX\_PPPD RETURN\_UM\_v2.0 **Page No: 4** 

**JABATAN KASTAM DIRAJA MALAYSIA**

# *1.1.1. View Tourism Tax Return*

<span id="page-6-0"></span>![](_page_6_Picture_88.jpeg)

*Figure 4 View button in Taxable Period table list*

- <span id="page-6-1"></span>1. Click **Actions** button (A) (Refer [Figure 4\)](#page-6-1).
- 2. Click **View** button (B) to view the Tourism Tax Return details page (Refer [Figure 4\)](#page-6-1).
- 3. System will display the Tourism Tax Return details page (Refer [Figure 5\)](#page-7-0).

![](_page_7_Picture_0.jpeg)

**JABATAN KASTAM DIRAJA MALAYSIA**

# **User Manual**

# **Doc Ref: EITS/CMMI/ENG/RSD/UM Version: 2.0**

#### **Doc ID: MYTTX\_PPPD \_RETURN\_UM\_v2.0 Page No: 5**

![](_page_7_Picture_37.jpeg)

<span id="page-7-0"></span>*Figure 5 Tourism Tax Return page*

![](_page_8_Picture_63.jpeg)

*Figure 6 Backward and Forward button in Taxable Period table list*

- <span id="page-8-0"></span>4. Click on **Backward** button (A) to view the taxable period for the previous year (Refer [Figure 6\)](#page-8-0).
- 5. Click on **Forward** button (B) to view the taxable period for the next year (Refer [Figure 6\)](#page-8-0).

![](_page_9_Picture_0.jpeg)

# *1.1.2. Create Tax Return (TTx-03A) by PPPD*

<span id="page-9-0"></span>![](_page_9_Picture_108.jpeg)

*Figure 7 Create button in Taxable Period table list (TTx-03A)*

- <span id="page-9-1"></span>1. Click on **Actions** button (A) (Refer [Figure 7\)](#page-9-1).
- 2. Click on **Create** button (B) to create a tax return (Refer [Figure 7\)](#page-9-1).
- 3. System will display create form for Tourism Tax Return (TTx-03) (Refer [Figure 8\)](#page-9-2).

![](_page_9_Picture_109.jpeg)

*Figure 8 Create tax return form (TTx-03A)*

- <span id="page-9-2"></span>4. Input designation in **Designation** field. *Note: Mandatory*
- 5. Input email in **Email** field.

*Note: Mandatory* 

![](_page_10_Picture_77.jpeg)

6. Input contact number in **Telephone No.** field.

*Note: Mandatory*

*Note: Input numbers only*

- 7. Click on **Back** button (A) to return to Tourism Tax License Information page (Refer [Figure](#page-9-2)  [8\)](#page-9-2).
- 8. Click on **Add** button (B) to create the tax return (Refer [Figure 8\)](#page-9-2).

![](_page_10_Picture_78.jpeg)

<span id="page-10-0"></span>*Figure 9 Calculation page (TTx-03A)*

![](_page_11_Picture_166.jpeg)

- 10. Input debit note in **Debit Note** field.
- 11. Input credit note in **Credit Note** field.
- 12. Input exempted amount in **Tax Exempted** field.

#### *Notes: Mandatory*

- 13. Click on **Back** button (A) to return to Create tax return page (Refer [Figure 9\)](#page-10-0).
- 14. Click on **Clear** button (B) to clear all fields (Refer [Figure 9\)](#page-10-0).
- 15. Click on **Save** button (C) to save the record (Refer [Figure 9\)](#page-10-0).
- 16. System will calculate the net amount payable tax and display **Next** button (Refer [Figure](#page-11-0)  [10\)](#page-11-0).

![](_page_11_Picture_167.jpeg)

*Figure 10 Next button in calculation page (TTx-03A)*

- <span id="page-11-0"></span>17. Click on **Back** button (A) to return to Tourism Tax Return – Draft page (Refer [Figure 10\)](#page-11-0).
- 18. Click on **Next** button (B) (Refer [Figure 10\)](#page-11-0).
- 19. System will display Tourism Tax Return Draft page (Refer [Figure 11\)](#page-12-0).

![](_page_12_Picture_0.jpeg)

# **User Manual**

# **Doc Ref: EITS/CMMI/ENG/RSD/UM Version: 2.0**

**JABATAN KASTAM DIRAJA MALAYSIA**

#### **Doc ID:** MYTTX\_PPPD \_RETURN\_UM\_v2.0 **Page No: 10**

![](_page_12_Picture_43.jpeg)

<span id="page-12-0"></span>*Figure 11 Tourism Tax Return - Draft page (TTx-03A)*

![](_page_13_Picture_0.jpeg)

# **User Manual**

**JABATAN KASTAM DIRAJA MALAYSIA Doc Ref: EITS/CMMI/ENG/RSD/UM Version: 2.0**

**Doc ID: MYTTX\_PPPD \_RETURN\_UM\_v2.0 Page No: 11**

# *1.1.3. Edit Calculation*

<span id="page-13-0"></span>

| <b>Important Notes</b> |              |                                                                                              |            |                               |                          |                   |         |                               |
|------------------------|--------------|----------------------------------------------------------------------------------------------|------------|-------------------------------|--------------------------|-------------------|---------|-------------------------------|
|                        |              | 1. To submit a new taxable period, please select the correct taxable period.                 |            |                               |                          |                   |         |                               |
|                        |              | 2. Action button will be enable on the next day after the end of that taxable period.        |            |                               |                          |                   |         |                               |
|                        |              | 3. To view/edit/ amend/ submit/ pay the taxable period, please click on the TTx-03 No. link. |            |                               |                          |                   |         |                               |
|                        |              |                                                                                              |            |                               |                          |                   |         |                               |
|                        |              |                                                                                              |            |                               |                          |                   |         |                               |
|                        |              |                                                                                              |            | <b>Available Tax Schedule</b> |                          | 2021              | 自       | <b>くBackward</b><br>Forward > |
|                        |              |                                                                                              |            |                               |                          |                   |         |                               |
| Actions                | Status       | <b>Taxable Period</b>                                                                        | Due Date   | TTX-03 Received D             | <b>Total Amount Paya</b> | <b>Total Paid</b> | Balance | TTx-03 No.                    |
| <b>C</b> Actions       | <b>DRAFT</b> | $01/01/2021 -$                                                                               | 01/03/2021 | 30/05/2023                    | 130.00                   | 0.00              | 130.00  | 082-30003-0/230               |
|                        |              | 31/01/2021                                                                                   |            |                               |                          |                   |         | 5                             |
|                        |              |                                                                                              |            |                               |                          |                   |         |                               |
| ⊙ View                 |              |                                                                                              |            |                               |                          |                   |         |                               |

*Figure 12 View button in Taxable Period table list (Edit)*

- <span id="page-13-1"></span>1. Click **Actions** button (A) on tax return with status Draft (Refer [Figure 12\)](#page-13-1).
- 2. Click **View** button (B) (Refer [Figure 12\)](#page-13-1).
- 3. System will display Tourism Tax Return Draft page (Refer [Figure 11\)](#page-12-0).

![](_page_13_Picture_129.jpeg)

<span id="page-13-2"></span>*Figure 13 Edit and Delete button in view tax return page (Edit)*

- 4. Click on **Action** (A) button, to edit or delete the tax return details (Refer [Figure 13\)](#page-13-2).
- 5. Click on **Edit** button (B) to edit Tourism Tax Return Details (Refer [Figure 13\)](#page-13-2).
- 6. System will display Tourism Tax Return Calculation page (Refer [Figure 14\)](#page-14-0).

![](_page_14_Picture_0.jpeg)

**JABATAN KASTAM DIRAJA MALAYSIA**

# **User Manual**

## **Doc Ref: EITS/CMMI/ENG/RSD/UM Version: 2.0**

#### **Doc ID: MYTTX\_PPPD \_RETURN\_UM\_v2.0 Page No: 12**

![](_page_14_Picture_120.jpeg)

*Figure 14 Calculation page (Edit)*

- <span id="page-14-0"></span>7. Input room per night in **Room Per Night** field.
- 8. Input debit note in **Debit Note** field.
- 9. Input credit note in **Credit Note** field.
- 10. Input exempted amount in **Tax Exempted** field. *Notes: Mandatory*
- 11. Click on **Back** button (A) to return to Tourism Tax Return Draft page (Refer [Figure 14\)](#page-14-0).
- 12. Click on **Clear** button (B) to clear all fields (Refer [Figure 14\)](#page-14-0).
- 13. Click on **Save** button (C) to save the updates (Refer [Figure 14\)](#page-14-0).

![](_page_15_Picture_0.jpeg)

14. System will calculate the net amount payable tax and display **Next** button (Refer [Figure](#page-15-0) 

[15\)](#page-15-0).

![](_page_15_Picture_94.jpeg)

*Figure 15 Next button in calculation page (Edit)*

- <span id="page-15-0"></span>15. Click on **Back** button (A) to return to Tourism Tax Return – Draft page (Refer [Figure 11\)](#page-12-0).
- 16. Click on **Next** button (B) (Refer [Figure 11\)](#page-12-0).
- 17. System will display Tourism Tax Return Draft page (Refer [Figure 11\)](#page-12-0).
- 18. Calculation is successfully updated.

![](_page_16_Picture_0.jpeg)

**JABATAN KASTAM DIRAJA MALAYSIA**

# **User Manual**

**Doc Ref: EITS/CMMI/ENG/RSD/UM Version: 2.0**

Doc ID: MYTTX\_PPPD RETURN\_UM\_v2.0 | Page No: 14

## *1.1.4. Delete Calculation*

- <span id="page-16-0"></span>1. Click **Actions** button (A) on tax return with status Draft (Refer [Figure 12\)](#page-13-1).
- 2. Click **View** button (B) (Refer [Figure 12\)](#page-13-1).
- 3. System will display Tourism Tax Return Draft page (Refer [Figure 11\)](#page-12-0).
- 4. Click on **Actions** button (A) (Refer [Figure 13\)](#page-13-2).
- 5. Click on **Delete** button (C) to delete tax return calculation (Refer [Figure 13\)](#page-13-2).
- 6. System will display confirmation message (Refer [Figure 16\)](#page-16-1).

![](_page_16_Picture_11.jpeg)

*Figure 16 Delete calculation confirmation message*

- <span id="page-16-1"></span>7. Click on **Cancel** button (A) to cancel deletion (Refer [Figure 16\)](#page-16-1).
- 8. Click on **Yes** button (B) to proceed with the deletion process (Refer [Figure 16\)](#page-16-1).
- 9. System will display success message (Refer [Figure 17\)](#page-17-0).

![](_page_17_Picture_0.jpeg)

*Figure 17 Delete calculation success message*

- <span id="page-17-0"></span>10. Click on **OK** button (A) (Refer [Figure 17\)](#page-17-0).
- 11. Calculation is successfully deleted.

![](_page_18_Picture_0.jpeg)

#### *1.1.5. Submit Tax Return*

- <span id="page-18-0"></span>1. Click **Actions** button (A) on tax return with status Draft (Refer [Figure 12\)](#page-13-1).
- 2. Click **View** button (B) (Refer [Figure 12\)](#page-13-1).
- 3. System will display Tourism Tax Return Draft page (Refer [Figure 11\)](#page-12-0).

![](_page_18_Picture_138.jpeg)

*Figure 18 Comment field in Tourism Tax Return page*

<span id="page-18-1"></span>4. Input comments in **Comments** field.

*Note: Mandatory if amend tax return or input credit note/ debit note/ tax exempted fields*

5. Click on **Back** button (A) to return to Tourism Tax Return – Taxable Period table list (Refer [Figure 18\)](#page-18-1).

- 6. Click on **Save** button (B) to save the record (Refer [Figure 18\)](#page-18-1).
- 7. System will display success message (Refer [Figure 19\)](#page-19-0).

![](_page_19_Picture_0.jpeg)

*Figure 19 Save tax return success message*

- <span id="page-19-0"></span>8. Click on **OK** button (A) (Refer [Figure 19\)](#page-19-0).
- 9. System will display **Submit** button (Refer [Figure 20\)](#page-19-1).

![](_page_19_Picture_90.jpeg)

*Figure 20 Submit button in Tourism Tax Return page*

- <span id="page-19-1"></span>10. Click on **Submit** button (A) (Refer [Figure 20\)](#page-19-1).
- 11. System will display confirmation message (Refer [Figure 21\)](#page-20-0).

![](_page_20_Picture_113.jpeg)

*Figure 21 Submit return confirmation message*

- <span id="page-20-0"></span>12. Click on **Cancel** button (A) to cancel submission (Refer [Figure 21\)](#page-20-0).
- 13. Click on **Yes** button (B) to proceed with the tax return submission (Refer [Figure 21\)](#page-20-0).
- 14. System will display success message (Refer [Figure 22\)](#page-20-1).

![](_page_20_Picture_5.jpeg)

*Figure 22 Submit return success message*

- <span id="page-20-1"></span>15. Click on **OK** button (A) (Refer [Figure 22\)](#page-20-1).
- 16. Tax return is successfully submitted.
- 17. System will generate *NOTIS PERINGATAN PEMBAYARAN CUKAI DI BAWAH SEKSYEN 19 AKTA CUKAI PELANCONGAN 2017* letter for TTx-03 submission.

![](_page_21_Picture_0.jpeg)

#### 18. These letters can be view and print in Inbox page (Refer [Figure 23\)](#page-21-0).

<span id="page-21-0"></span>![](_page_21_Picture_41.jpeg)

*Figure 23 Letter for TTx-03A submission*

![](_page_22_Picture_117.jpeg)

#### *1.1.6. Amend Tax Return*

- <span id="page-22-0"></span>1. Click **Actions** button (A) on tax return with status Pending Payment/ Receipted/ Receipted – Partial Paid/ Approved (No Payment)/ Approved (Nil Return)/ BOD Issued: Registered/ BOD Issued: Partial Paid/ BOD Issued: Receipted (Refer [Figure 12\)](#page-13-1).
- 2. Click on **View** button (B) (Refer [Figure 12\)](#page-13-1).
- 3. System will display Tourism Tax Return page (Refer [Figure 24\)](#page-22-1).

![](_page_22_Picture_118.jpeg)

*Figure 24 Amend button in Tourism Tax Return page*

- <span id="page-22-1"></span>4. Click on **Amend** button (A) to amend tax return (Refer [Figure 24\)](#page-22-1).
- 5. System will display confirmation message (Refer [Figure 25\)](#page-22-2).

![](_page_22_Picture_9.jpeg)

<span id="page-22-2"></span>*Figure 25 Amend tax return confirmation message*

![](_page_23_Picture_115.jpeg)

- 6. Click on **Cancel** button to cancel amend tax return (Refer [Figure 25\)](#page-22-2).
- 7. Click on **Yes** button to proceed amending the tax return (Refer [Figure 25\)](#page-22-2).
- 8. System will display amend tax return page (Refer [Figure 26\)](#page-23-0).

![](_page_23_Picture_116.jpeg)

#### *Figure 26 Amend tax return page*

- <span id="page-23-0"></span>9. List of historical amendments table list is displayed on Amend tax return form (Refer [Figure](#page-23-0)  [26\)](#page-23-0).
- 10. Click on **Back** (A) button to return to Tourism Tax Return page (Refer [Figure 26\)](#page-23-0).
- 11. Click on **Add** (B) button to proceed amending the tax return (Refer [Figure 26\)](#page-23-0).
- 12. System will display Tourism Tax Return Calculation page (Refer [Figure 27\)](#page-24-0).

![](_page_24_Picture_0.jpeg)

**JABATAN KASTAM DIRAJA MALAYSIA**

# **User Manual**

## **Doc Ref: EITS/CMMI/ENG/RSD/UM Version: 2.0**

#### **Doc ID: MYTTX\_PPPD \_RETURN\_UM\_v2.0 Page No: 22**

![](_page_24_Picture_113.jpeg)

*Figure 27 Calculation page (Amend)*

- <span id="page-24-0"></span>13. Input room per night in **Room Per Night** field.
- 14. Input debit note in **Debit Note** field.
- 15. Input credit note in **Credit Note** field.
- 16. Input exempted amount in **Tax Exempted** field. *Notes: Mandatory*
- 17. Click on **Back** button (A) to return to Tourism Tax Return page (Refer [Figure 27\)](#page-24-0).
- 18. Click on **Clear** button (B) to clear all fields (Refer [Figure 27\)](#page-24-0).
- 19. Click on **Save** button (C) to save the record (Refer [Figure 27\)](#page-24-0).

![](_page_25_Picture_0.jpeg)

20. System will calculate the net amount payable tax and display **Next** button (Refer [Figure](#page-25-0) 

[28\)](#page-25-0).

![](_page_25_Picture_82.jpeg)

*Figure 28 Next button in calculation page (Amend)*

- <span id="page-25-0"></span>21. Click on **Back** button (A) to return to Tourism Tax Return page (Refer [Figure 28\)](#page-25-0).
- 22. Click on **Next** button (B) (Refer [Figure 28\)](#page-25-0).
- 23. System will display Tourism Tax Return Draft page (Refer [Figure 29\)](#page-26-0).

![](_page_26_Picture_0.jpeg)

# **User Manual**

# **Doc Ref: EITS/CMMI/ENG/RSD/UM Version: 2.0**

**JABATAN KASTAM DIRAJA MALAYSIA**

#### **Doc ID:** MYTTX\_PPPD \_RETURN\_UM\_v2.0 **Page No: 24**

![](_page_26_Picture_41.jpeg)

<span id="page-26-0"></span>*Figure 29 Tourism Tax Return - Draft (Amend)*

![](_page_27_Picture_111.jpeg)

*Figure 30 Save button in Tourism Tax Return page*

<span id="page-27-0"></span>24. Input comments in **Comments** field.

*Note: Mandatory if amend tax return or input credit note/ debit note/ tax exempted fields*

- 25. Click on **Save** button (A) to save the record (Refer [Figure 30\)](#page-27-0).
- 26. System will display success message (Refer [Figure 31\)](#page-27-1).

![](_page_27_Picture_6.jpeg)

*Figure 31 Save tax return success message (Amend)*

- <span id="page-27-1"></span>27. Click on **OK** button (A) (Refer [Figure 31\)](#page-27-1).
- 28. System will display **Submit** button (Refer [Figure 32\)](#page-28-0).

![](_page_28_Picture_106.jpeg)

*Figure 32 Submit button in amend tax return page*

- <span id="page-28-0"></span>29. Click on **Submit** button (A) (Refer [Figure 32\)](#page-28-0).
- 30. System will display confirmation message (Refer [Figure 33\)](#page-28-1).

![](_page_28_Picture_4.jpeg)

*Figure 33 Submit amendment confirmation message*

- <span id="page-28-1"></span>31. Click on **Cancel** button (A) to cancel submission (Refer [Figure 33\)](#page-28-1).
- 32. Click on **Yes** button (B) to proceed with the tax return amendment submission (Refer [Figure 33\)](#page-28-1).
- 33. System will display success message (Refer [Figure 34\)](#page-29-0).

![](_page_29_Picture_0.jpeg)

*Figure 34 Submit amendment success message*

- <span id="page-29-0"></span>34. Click on **OK** button (A) (Refer [Figure 34\)](#page-29-0).
- 35. Tax return amendments is successfully submitted.
- 36. If amendments have been made before payment:
	- a. If the amount of tax return/ BOD increased after amend, system will auto approve.
	- b. If the amount of tax return decreased after amend, system will auto approve.
	- c. If the amount of BOD decreased after amend, system will update status to Pending Approval.
- 37. If amendments have been made after payment:
	- a. If the amount of tax return/ BOD increased after amend, system will auto approve the amendments.
	- b. If the amount of tax return/ BOD decreased after amend, system will update status to Pending Approval.
- 38. System will generate *STATUS PINDAAN PENYATA TTx-03 DI BAWAH AKTA CUKAI PELANCONGAN 2017* letter after approval has been made by JKDM Officers for TTx-03 amendment submission.
- 39. These letters can be view and print in Inbox page (Refer [Figure 35\)](#page-30-0).

![](_page_30_Picture_32.jpeg)

<span id="page-30-0"></span>*Figure 35 Letter for TTx-03A amendment approval*

![](_page_31_Picture_0.jpeg)

**JABATAN KASTAM DIRAJA MALAYSIA**

# <span id="page-31-0"></span>*1.2 Tax Return Maintenance*

| 亖                                             | Royal Malaysian Customs Department |                         |                   |                    |                        |                              | English    | $\circledR$<br>082-2023-10000008   TAX RETURN | $\Omega$ |
|-----------------------------------------------|------------------------------------|-------------------------|-------------------|--------------------|------------------------|------------------------------|------------|-----------------------------------------------|----------|
| <b>图 Dashboord</b>                            | <b>Tax Return Maintenance</b>      |                         |                   |                    |                        |                              |            |                                               |          |
| Administrations                               | в<br>Submitted<br>Draft            | C<br>D<br>Approval Paid |                   |                    |                        |                              |            |                                               |          |
| License Profile Maintenance v                 |                                    |                         |                   |                    |                        |                              |            |                                               |          |
| Tax Return                                    | Actions                            | Status                  | License No.       | TTx-03/TTx-03A No. | <b>Registered Date</b> | <b>Taxable Period</b>        | Due Date   | Net Amount Payable                            |          |
| <b>Tax Return</b>                             | <b>Q</b> Actions                   | DRAFT                   | 082-2023-10000008 | 082-30004-0/2305   | 31/05/2023             | $01/01/2023 -$<br>31/01/2023 | 28/02/2023 | 130.00                                        |          |
| <b>O</b> Tax Return Maintenance               |                                    |                         |                   |                    |                        |                              |            |                                               |          |
| Reminder                                      | 1 total                            |                         |                   |                    |                        |                              |            |                                               |          |
| Bill of Demand (BOD Status)                   |                                    |                         |                   |                    |                        |                              |            |                                               |          |
| <b>Payment</b>                                |                                    |                         |                   |                    |                        |                              |            |                                               |          |
| <b>Til</b> Refund<br>$\mathcal{Q}^{\prime}$ . |                                    |                         |                   |                    |                        |                              |            |                                               |          |
| <b>Instalment</b><br>$\sim$                   |                                    |                         |                   |                    |                        |                              |            |                                               |          |
| <b>En</b> Remission                           |                                    |                         |                   |                    |                        |                              |            |                                               |          |
| <b>Subsidiary Ledger</b>                      |                                    |                         |                   |                    |                        |                              |            |                                               |          |
| 画 Inbox                                       |                                    |                         |                   |                    |                        |                              |            |                                               |          |

*Figure 36 Tax Return Maintenance page*

- <span id="page-31-1"></span>1. In Tax Return Maintenance, system will display Tax Return Maintenance table list.
- 2. Click on **Draft** menu (A) (Refer [Figure 36\)](#page-31-1).
- 3. System will display Tax Return Maintenance Draft page (Refer [Figure 37\)](#page-31-2).

| $\equiv$                                | <b>AND YOU JABATAN KASTAM DIRAJA MALAYSIA</b> |                  |                   |                    |                        |                              | English    | 2 082-2023-10000008 TAX RETURN | -93 |
|-----------------------------------------|-----------------------------------------------|------------------|-------------------|--------------------|------------------------|------------------------------|------------|--------------------------------|-----|
| <b>图 Doshboord</b>                      | <b>Tax Return Maintenance</b>                 |                  |                   |                    |                        |                              |            |                                |     |
| Administrations                         |                                               |                  |                   |                    |                        |                              |            |                                |     |
| License Profile Maintenance             | Submitted<br><b>Draft</b>                     | Paid<br>Approval |                   |                    |                        |                              |            |                                |     |
| $\qquad \qquad \blacksquare$ Tax Return | Actions                                       | Status           | License No.       | TTx-03/TTx-03A No. | <b>Registered Date</b> | <b>Taxable Period</b>        | Due Date   | Net Amount Payable             |     |
| <b>Tax Return</b>                       | <b>Q</b> Actions                              | DRAFT            | 082-2023-10000008 | 082-30004-0/2305   | 31/05/2023             | $01/01/2023 -$<br>31/01/2023 | 28/02/2023 | 130.00                         |     |
| <b>O</b> Tax Return Maintenance         |                                               |                  |                   |                    |                        |                              |            |                                |     |
| Reminder                                | 1 total                                       |                  |                   |                    |                        |                              |            |                                |     |
| Bill of Demand (BOD Status)             |                                               |                  |                   |                    |                        |                              |            |                                |     |
| <b>Payment</b>                          |                                               |                  |                   |                    |                        |                              |            |                                |     |
| <b>U.</b> Refund                        |                                               |                  |                   |                    |                        |                              |            |                                |     |
| <b>Instalment</b>                       |                                               |                  |                   |                    |                        |                              |            |                                |     |
| <b>E</b> <sub>3</sub> Remission         |                                               |                  |                   |                    |                        |                              |            |                                |     |
| <b>Subsidiary Ledger</b>                |                                               |                  |                   |                    |                        |                              |            |                                |     |
| $\overline{\mathbb{B}}$ Inbox           |                                               |                  |                   |                    |                        |                              |            |                                |     |

*Figure 37 Tax Return Maintenance - Draft page*

<span id="page-31-2"></span>4. The table list will display Tax Return in Draft status.

![](_page_32_Picture_108.jpeg)

- 5. Click on **Submitted** menu (B) (Refer [Figure 36\)](#page-31-1).
- 6. System will display Tax Return Maintenance Submitted page (Refer [Figure 38\)](#page-32-0).

| 亖                                  | Royal Malaysian Customs Department |                    |                   |                    |                        |                              | English    | ⊛<br>082-2023-10000008   TAX RETURN [ |  |
|------------------------------------|------------------------------------|--------------------|-------------------|--------------------|------------------------|------------------------------|------------|---------------------------------------|--|
| Dashboard                          | <b>Tax Return Maintenance</b>      |                    |                   |                    |                        |                              |            |                                       |  |
| <b>Administrations</b>             |                                    |                    |                   |                    |                        |                              |            |                                       |  |
| License Profile Maintenance        | Submitted<br>Draft                 | Paid<br>Approval   |                   |                    |                        |                              |            |                                       |  |
| $\boxed{\mathfrak{D}}$ Tax Return  | Actions                            | Status             | License No.       | TTx-03/TTx-03A No. | <b>Registered Date</b> | <b>Taxable Period</b>        | Due Date   | Net Amount Payable                    |  |
| <b>Tax Return</b>                  | <b>Q</b> Actions                   | PENDING<br>PAYMENT | 082-2023-10000008 | 082-31028-0/2305   | 31/05/2023             | $01/02/2023 -$<br>28/02/2023 | 31/03/2023 | 240.00                                |  |
| <b>O</b> Tax Return Maintenance    |                                    |                    |                   |                    |                        |                              |            |                                       |  |
| Reminder                           | 1 total                            |                    |                   |                    |                        |                              |            |                                       |  |
| Bill of Demand (BOD Status)        |                                    |                    |                   |                    |                        |                              |            |                                       |  |
| Payment                            |                                    |                    |                   |                    |                        |                              |            |                                       |  |
| <b>Til</b> Refund<br>$\mathcal{A}$ |                                    |                    |                   |                    |                        |                              |            |                                       |  |
| <b>Instalment</b><br>$\sim$        |                                    |                    |                   |                    |                        |                              |            |                                       |  |
| $\frac{1}{100}$ Remission          |                                    |                    |                   |                    |                        |                              |            |                                       |  |
| <b>Subsidiary Ledger</b>           |                                    |                    |                   |                    |                        |                              |            |                                       |  |
| inbox                              |                                    |                    |                   |                    |                        |                              |            |                                       |  |
|                                    |                                    |                    |                   |                    |                        |                              |            |                                       |  |

*Figure 38 Tax Return Maintenance - Submitted page*

- <span id="page-32-0"></span>7. The table list will display Tax Return in Pending Payment status.
- 8. Click on **Approval** menu (C) (Refer [Figure 36\)](#page-31-1).
- 9. System will display Tax Return Maintenance Approval page (Refer [Figure 39\)](#page-32-1).

![](_page_32_Picture_109.jpeg)

<span id="page-32-1"></span>*Figure 39 Tax Return Maintenance - Approval page*

![](_page_33_Picture_97.jpeg)

- 10. The table list will display Tax Return in Pending Approval, Approved (Nil Return) and Approved (No Payment) status.
- 11. Click on **Paid** menu (D) (Refer [Figure 36\)](#page-31-1).
- 12. System will display Tax Return Maintenance Paid page (Refer [Figure 40\)](#page-33-0).

![](_page_33_Picture_98.jpeg)

![](_page_33_Figure_5.jpeg)

<span id="page-33-0"></span>13. The table list will display Tax Return in Receipted and Receipted – Partial Paid status.

![](_page_33_Picture_99.jpeg)

<span id="page-33-1"></span>![](_page_33_Figure_8.jpeg)

![](_page_34_Picture_69.jpeg)

- 14. Click **Actions** button (A) (Refer [Figure 41\)](#page-33-1).
- 15. Click **View** button (B) to view the Tourism Tax Return (Refer [Figure 41\)](#page-33-1).
- 16. System will display the Tourism Tax Return page (Refer [Figure 42\)](#page-34-0).

![](_page_34_Picture_70.jpeg)

<span id="page-34-0"></span>*Figure 42 Tourism Tax Return page is displayed*

![](_page_35_Picture_0.jpeg)

# <span id="page-35-0"></span>*1.3 Reminder*

#### <span id="page-35-1"></span>*1.3.1. View First / Second Reminder*

![](_page_35_Picture_90.jpeg)

#### *Figure 43 Reminder page*

- <span id="page-35-2"></span>1. In Reminder page, system will display the Reminder table list.
- 2. System will generate First Reminder letter on the 7th day before due date.
- 3. System will generate Second Reminder letter on the 1st day after due date.
- 4. Click the **First Reminder Date** link (A) to view First Reminder letter (Refer [Figure 43\)](#page-35-2).
- 5. System will display First Reminder letter page (Refer [Figure 44\)](#page-36-0).

![](_page_36_Picture_0.jpeg)

*Figure 44 First Reminder document page*

- <span id="page-36-0"></span>6. Click on **Close** button (A) to return to Reminder page (Refer [Figure 44\)](#page-36-0).
- 7. Click the **Second Reminder Date** link (B) to view Second Reminder letter (Refer [Figure 43\)](#page-35-2).
- 8. System will display Second Reminder letter page (Refer [Figure 45\)](#page-37-0).

![](_page_37_Picture_0.jpeg)

*Figure 45 Second Reminder document page*

<span id="page-37-0"></span>9. Click on **Close** button (A) to go back to Reminder page (Refer [Figure 45](#page-37-0) ).

![](_page_38_Picture_0.jpeg)

# **User Manual**

**Doc Ref: EITS/CMMI/ENG/RSD/UM Version: 2.0**

**JABATAN KASTAM DIRAJA MALAYSIA**

### *1.3.2. Print First / Second Reminder*

- <span id="page-38-0"></span>1. Click the **First Reminder Date** link at the First Reminder (A) column to view First Reminder letter (Refer [Figure 43\)](#page-35-2).
- 2. System will display First Reminder letter page (Refer [Figure 44\)](#page-36-0).
- 3. Click on **Print** button (B) to print the letter (Refer [Figure 44\)](#page-36-0).
- 4. System will download the PDF document of the First Reminder letter.
- 5. Click the **Second Reminder Date** link at the Second Reminder (B) column to view Second Reminder Document (Refer [Figure 43\)](#page-35-2).
- 6. System will display Second Reminder letter page (Refer [Figure 45\)](#page-37-0).
- 7. Click on **Print** button (B) to print the letter (Refer [Figure 45\)](#page-37-0).
- 8. System will download the PDF document of the Second Reminder letter.